# estos ECSTA for BroadWorks

7.0.1.1179

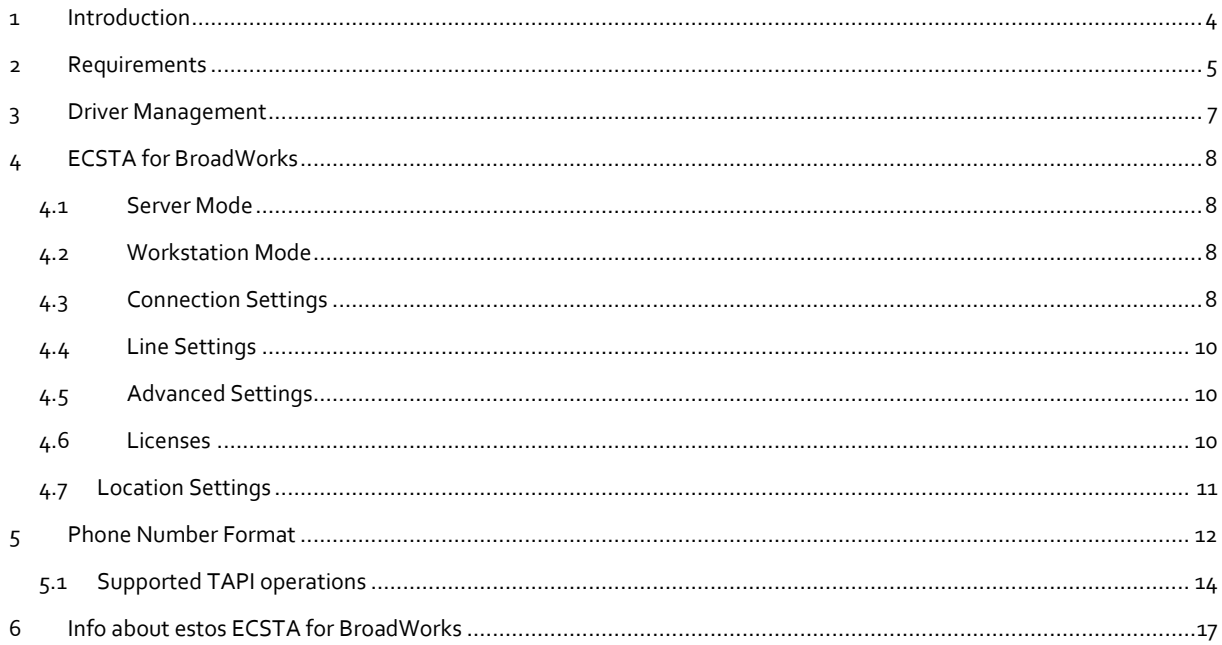

# <span id="page-3-0"></span>**1 Introduction**

estos ECSTA for BroadWorks provides a telephony service provider (TSP) for Microsoft® TAP 2.1 (also 2.2 and 3.0). This TAPI driver establishes central communication between a PC and the telephone system. estos ECSTA for BroadWorks uses the BroadWorks CTI (Computer Telephony Integration) as well as the XSI (Xtended Services Interface) interface to communicate with the telephone system.

For the installation and management of the driver see Driver Management.

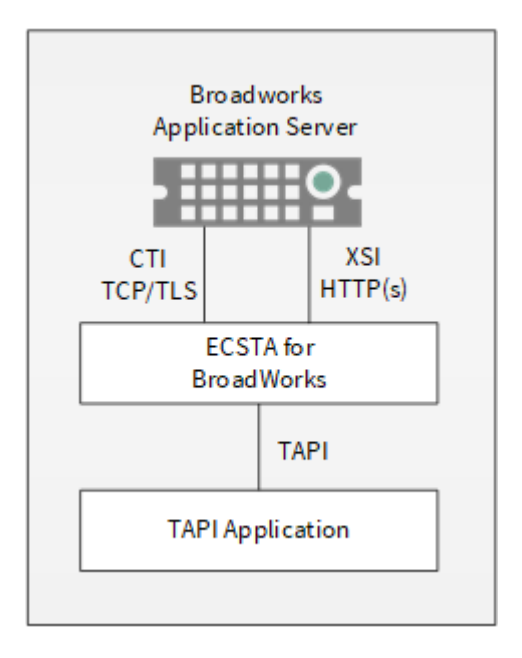

# <span id="page-4-0"></span>**2 Requirements**

The estos ECSTA for BroadWorks can be installed on all Windows® systems that support Microsoft® TAPI 2.0 or higher. The following systems are supported in 32- as well as in 64-bit versions.

- Windows® 10 64bit
- Windows® 11 64bit
- Windows Server® 2016
- Windows Server<sup>®</sup> 2019
- Windows Server® 2022

Depending on the interface that is used for BroadWorks platform access, appropriate ports for the communication between ECSTA for BroadWorks and the BroadWorks platform must be provided by your service provider. You can get the information for the access configuration from your service provider.

#### **It is required by default**

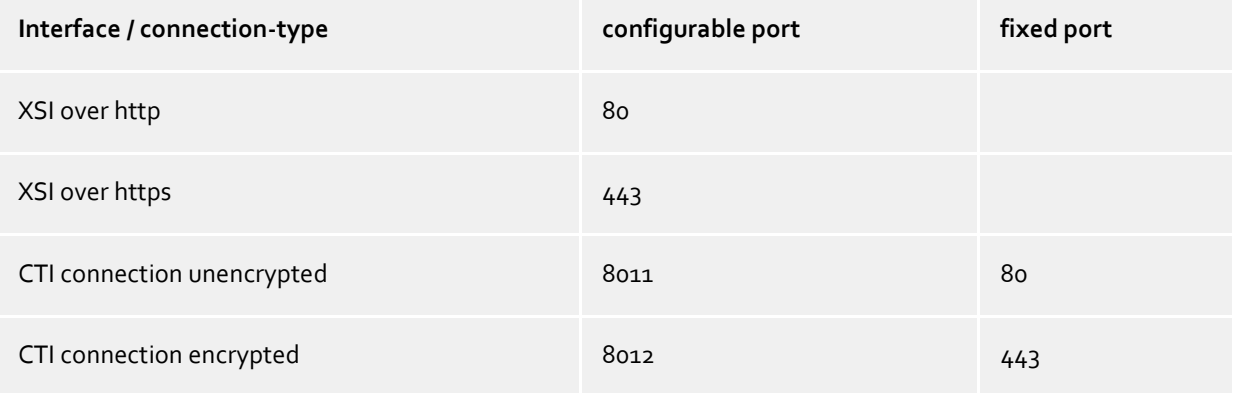

First the ecsta tries to resolve a SRV record via a SRV lookup If a corresponding entry is found, it will be used as the destination.

#### **The provider must enter the following records:**

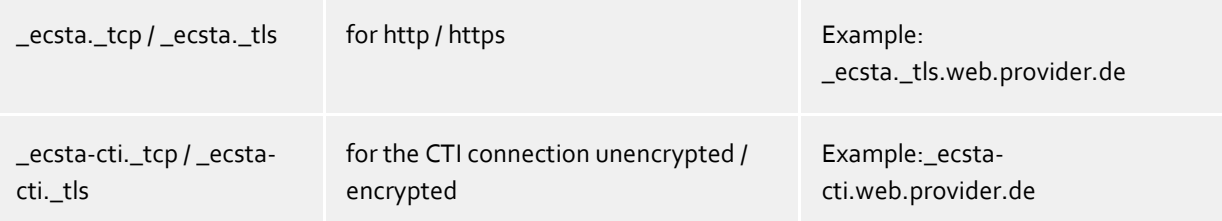

#### Example: SRV-Lookup for \_ecsta.\_tls.web.provider.de

```
Server: google-public-dns-a.google.com
Address: 8.8.8.8
Non-authoritative answer:
 ecsta. tls.web.provider.de SRV service location:
priority = 20
weight = 20
```

```
port = 443svr hostname = web1.bwAccessURI.com
ecsta. tls.web.provider.de SRV service location:
priority = 10weight = 20port = 443svr hostname = web2.bwAccessURI.com
```
If no SRV record is found in the SRV lookup, the URL entered in the configuration is used.

#### Example:**web.provider.de**

Please note

For the connection of the ECSTA for BroadWorks to the BroadWorks platform via the CTI interface processing of various requests requires a http connection. Reading the lines or the use of the remote office function requires an additional access via http (port 80 or 443 with encrypted connection).

# <span id="page-6-0"></span>**3 Driver Management**

#### **Installation**

Using the Windows® Installer (msi) packet, the driver will be installed on the system.

#### **Driver instance**

The driver may be used to connect to a phone system via the BroadWorks CTI/XSI interface. In this instance of the driver, several telephones which all must belong to the same group can be added.

#### **Register at TAPI system**

During the installation, an instance from the selected driver is already registered at the TAPI system. You enter the necessary data in a Wizard in order to connect the driver to the telephone system.

#### **Configuration of Driver Instance**

The configuration of the driver instances takes place either using *Telephone and Modem options* in the Control Panel or using the included program *Phone Driver Options Advanced*that can be found in the Control Panel or in the Start Menu.

#### **Updates**

To install an Update, please run the Windows® Installer Package (msi). If an instance of the driver is configured, it will be removed during the update process. It will be automatically re-added afterwards.

#### **Deinstallation**

The deinstallation takes place via the Windows® Software Administration. During deinstallation, all instances of the driver are removed from the TAPI system and the software will be uninstalled.

# <span id="page-7-0"></span>**4 ECSTA for BroadWorks**

For installation and administration of the driver see Driver management.

When setting up the driver, follow these steps:

- 1. **Run driver setup** Execute the Microsoft® Installer Package (.msi) for the ECSTA for BroadWorks.
- 2. **Workstation or Server Mode** The driver may be used in a Workstation Mode to control one telephone set or in a Server Mode to control multiple telephones.
- 3. **Configure connection** Configure the Connection and access data for the BroadWorks platform of your service provider.
- 4. **Line configuration** Add the telephones that the TAPI driver should use as Visualize lines. 5. **Advanced settings**
	- Execute advanced settings on the configuration of your driver.
- 6. **Location configuration** Carry out configurations at yourLocation.

## <span id="page-7-1"></span>**4.1 Server Mode**

In server mode, the driver can be used to control several telephones.

#### **Installation**

During installation, choose server mode.

Enter the connection data by which your service provider has made the BroadWorks platform available. In server mode the lines of a BroadWorks user group can be controlled and monitored. Logging on to the BroadWorks platform requires the access data of a groups' administrator. As access data, enter the Administrator ID and its password.

To read out the lines of the groups, currently the phone number of a user of the group is additionally required.

## <span id="page-7-2"></span>**4.2 Workstation Mode**

In workstation mode, the driver can be used to control one telephone.

#### **Installation**

During installation choose workstation mode.

Specify the connection data by which your service provider has made the BroadWorks platform available. As access data, enter the user name and password you also use to log on to the BroadWorks Web Portal of your service provider. This access data is used to verify permission to control the telephone.

#### **Prompt for entering a Password**

The user may change his password for example using the BroadWorks Web Portal. As soon as estos ECSTA for BroadWorks determines that the configured password is no longer valid, the user is prompted to enter the new password.

## <span id="page-7-3"></span>**4.3 Connection Settings**

#### **Provider**

Configure the access to the BroadWorks platform of your provider. Select a pre-configured access profile (host, port, type of connection, different URL-Prefix) or configure the access manually

(selection: individual). You can get the information for the manual access configuration from your service provider.

#### **Host name or IP**

The DNS-name of the BroadWorks platform of your service provider. The ECSTA for BroadWorks always tries to resolve a SRV record to its target via an SRV lookup.If a corresponding entry is found, it will be used as the destination. If no SRV record is found, the URL entered in the configuration will be used ( see requirements)

#### **Port**

The port at which the access to the BroadWorks platform is provided by your service provider.

#### **Connection type**

The type of connection to the service provider. You can choose from different connection types.

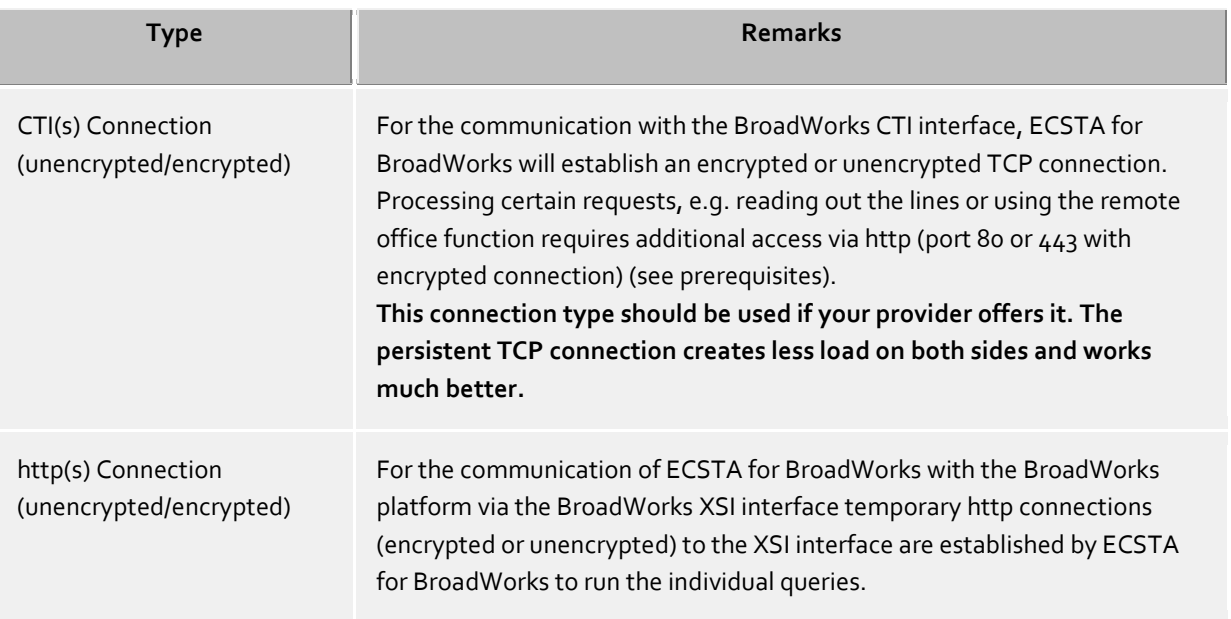

#### Examples:

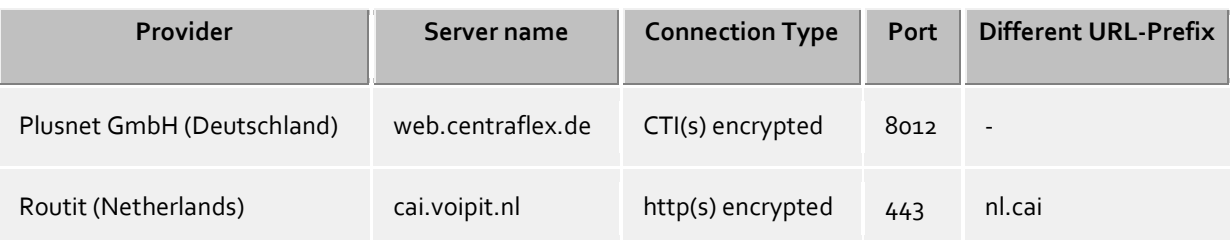

#### **Login**

Enter the access data of the workstation user in the case of an installation in workstation mode. In the case of an installation in server mode, enter the access data of the groups' administrator.

#### **Check connection**

You can test whether you can establish a connection to the BroadWorks platform of your service provider and also log in there with the connection and access data.

#### **Comments for this connection**

Here you can enter comments, notes and the like.

## <span id="page-9-0"></span>**4.4 Line Settings**

#### **Workstation Mode**

In workstation mode, only the line permanently assigned to one of the workstation users is displayed.

#### **Server Mode**

In server mode you can specify lines that the driver should make available here. The lines must be assigned to the group that the group administrator has access to.

#### **Tools - Read lines...**

After entering the user ID of a group user, all lines are automatically read out and added to the line list.

#### **Tools - Export lines...**

You may export the actual line configuration to a text file.

#### **Tools - Import lines...**

You can import a list of lines from a text file. The file must begin every line with the phone number. Optionally, the name can also be split with a comma.

#### **Attention**

After the installation of the driver it may be necessary to restart the computer.

## <span id="page-9-1"></span>**4.5 Advanced Settings**

- o Return to held party when terminating a consultation At the end of a query you can choose whether the subscriber on hold should be automatically reconnected or stay on hold.
- o Configure proxy If you require a proxy for access to the BroadWorks XSI interface you can configure it here. It is not possbile to use the BroadWorks CTI interface with a proxy.
- o Line Name Format The TAPI line names can be modified via this setting. Standard = Line number / name Phone number = Line number Name = Name
- o Snapshot for active calls The driver checks at the set time interval whether the currently displayed calls still exist in the phone system. You can enter a time interval in seconds here.
- o Retry MonitorStart

In case the driver cannot start the monitoring of an extension, for example because the extension is not connected to the PBX, the driver will retry the montoring at regular intervals.

You can enter a time interval in seconds here.

## <span id="page-9-2"></span>**4.6 Licenses**

The driver can be tested without license for 45 days with 25 lines. After the trial period, the lines can no longer be controlled and monitored. You can purchase license keys that unlock the driver permanently. To purchase licenses, contact your dealer.

The driver can be configured any number of lines. Opening a line consumes a license. If the existing licenses are used up, opening further lines will fail.

If you have configured multiple driver instances, all instances share the licenses entered. You can consume licenses anywhere on different instances.

## <span id="page-10-0"></span>**4.7 Location Settings**

The phone numbers of the telephone system are defined in the Location Settings

#### **Location**

Indicate here which international phone numbers precede the internal extension numbers. The input of this location information should only be carried out if you use several driver instances and have connected several telephone systems. This location information can only be configured when the option Use Location is switched on. If you enter a location here, all extension phone numbers are entered fully international.

Example: With location information '49(89)1234' the extension '100' is formatted as '49(89)1234-100'.

#### **Phone Number Format**

The phone number registered from the driver at the application can be changed with rules. Moreover, you can also change phone numbers sent by the PC to the telephone system. See Phone number formatting.

# <span id="page-11-0"></span>**5 Phone Number Format**

You may enter rules for formatting the phone numbers.

The phone numbers that are reported from the telephone system to the PC may be modified using rules to match the TAPI application being used.

The phone numbers that are sent from the TAPI Application to the telephone system (make call) may be modified using rules as well.

Each line in the list contains an option if direct text compare or a regular expression is used.

The Search and Replace function uses regular expressions. If the 'Find what' expression is found, the result from 'replace with' will be used as output. If the search pattern does not match, the original number will be reported unchanged. The entries in the list are processed one after each other. If one match is found, the remaining entries will be ignored.

There are three categories:

o **Incoming**

This section is for phone number from incoming calls that are reported from the PBX system to the PC.

o **Outgoing**

This section is for phone number from outgoing calls that are reported from the PBX system to the PC.

o **PC Dialling** This section is for phone numbers that are dialed on the PC and send to the PBX system

#### **Search for:**

Enter the regular expression that will be used to find a phone number. Hint: The caret (^) can be found on the upper left key of a keyboard with German layout. An overview of allowed expressions:

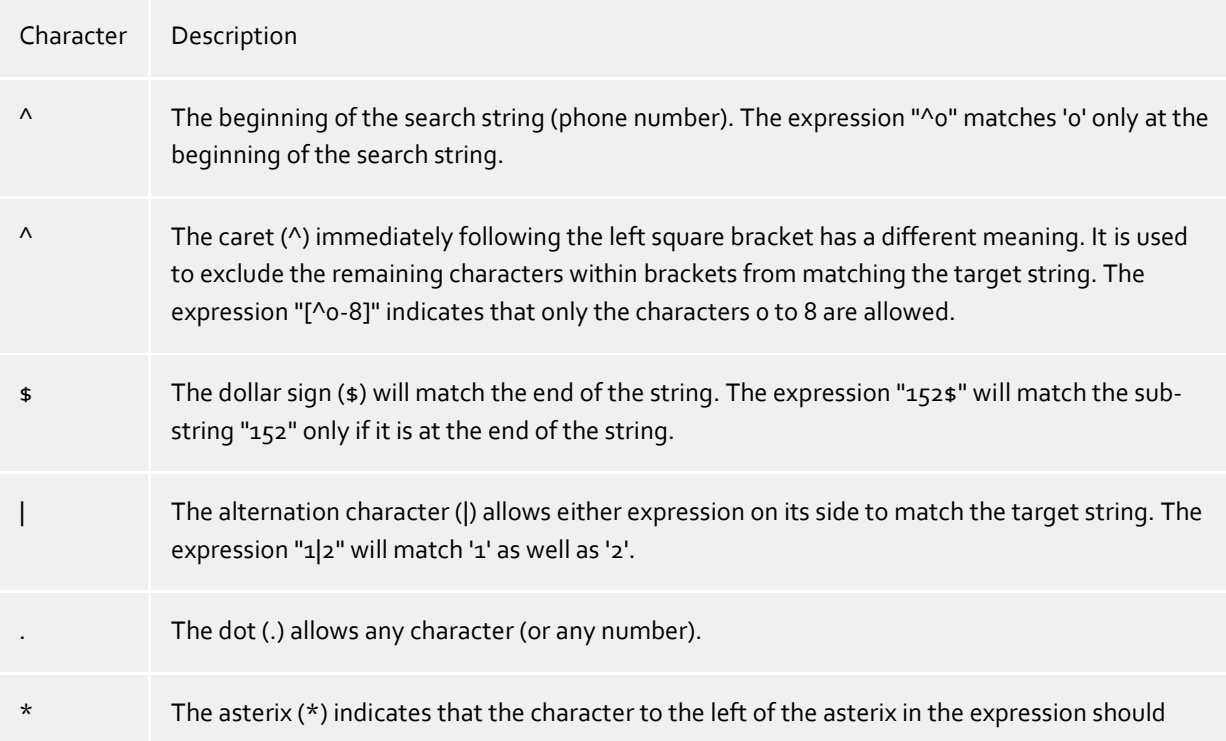

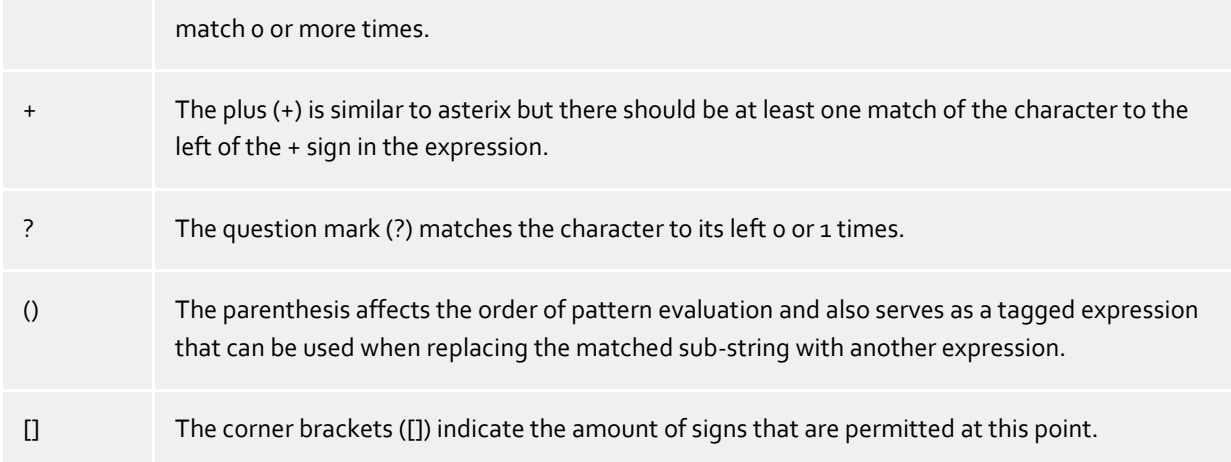

#### **Replace with:**

Enter the expression that defines how the number is to be formatted. \1 represents the first matched expression enclosed by parentheses '( )' from the *search pattern* field. \2 the second...

#### **Check:**

You may check your expressions right here by entering a phone number in the indicate field. The resulting output will be displayed. If the expression from the search pattern is not found, the phone number will be send to the outpout without modification.

#### **Examples:**

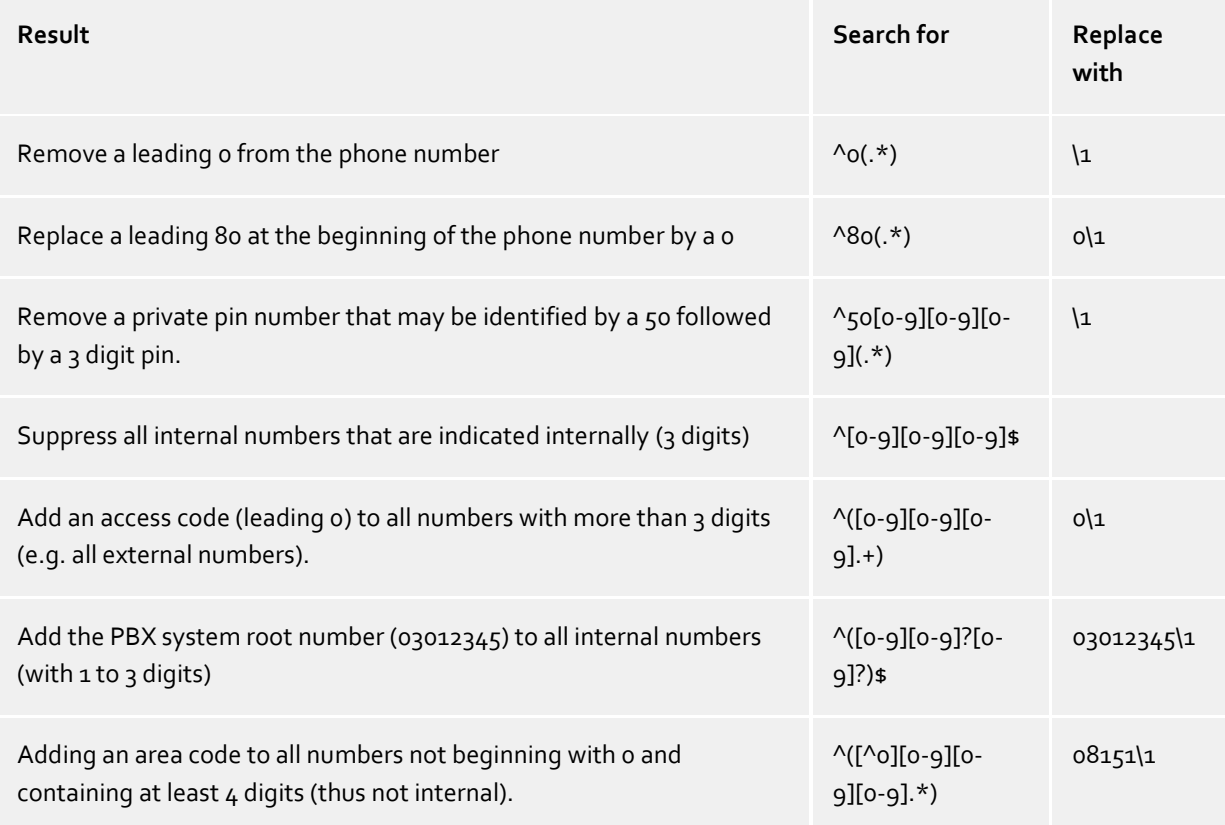

# <span id="page-13-0"></span>**5.1 Supported TAPI operations**

The driver offers the following TAPI call control operations.

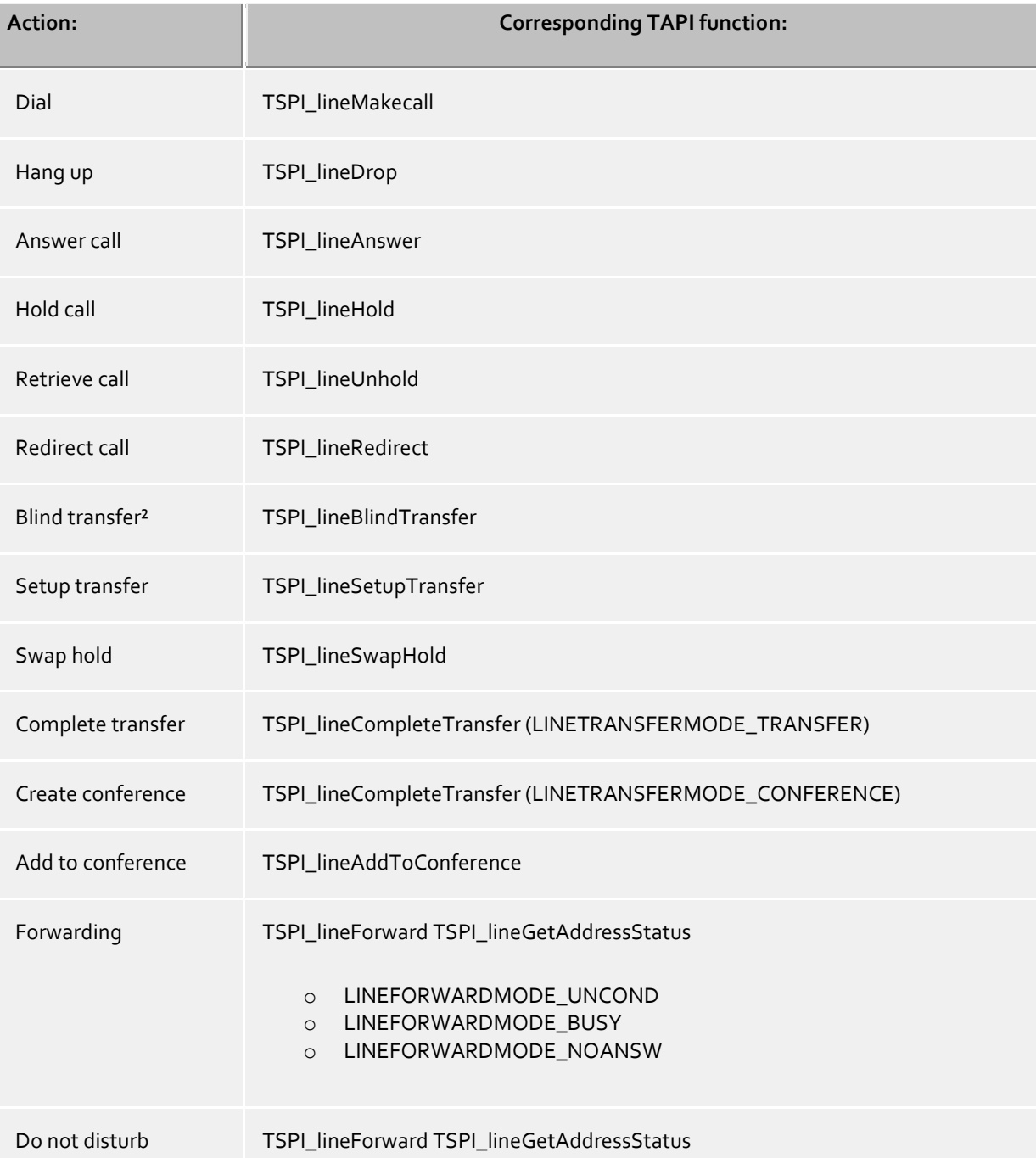

The following TAPI functions are implemented due to requirements of the TAPI subsystem.

### **Other exported functions:**

TSPI\_lineSendUserUserInfo

TSPI\_lineClose

## TSPI\_lineCloseCall

TSPI\_lineConditionalMediaDetection

TSPI\_lineDevSpecific

TSPI\_lineDevSpecificFeature

TSPI\_lineGetDevConfig

TSPI\_lineSetDevConfig

TSPI\_lineGetAddressCaps

TSPI\_lineGetAddressStatus

TSPI\_lineGetAddressID

TSPI\_lineGetCallAddressID

TSPI\_lineGetCallInfo

TSPI\_lineGetCallStatus

TSPI\_lineGetDevCaps

TSPI\_lineGetExtensionID

TSPI\_lineGetIcon

TSPI\_lineGetID

TSPI\_lineGetNumAddressIDs

TSPI\_lineNegotiateExtVersion

TSPI\_lineNegotiateTSPIVersion

TSPI\_lineOpen

TSPI\_lineSelectExtVersion

TSPI\_lineSetDefaultMediaDetection

TSPI\_lineSetStatusMessages

## TSPI\_lineSetAppSpecific

TSPI\_lineSetCallData

TSPI\_providerCreateLineDevice

TSPI\_providerEnumDevices

TSPI\_providerFreeDialogInstance

TSPI\_providerGenericDialogData

TSPI\_providerInit

TSPI\_providerShutdown

TSPI\_providerUIIdentify

TSPI\_lineGetCallIDs

TUISPI\_lineConfigDialog

TUISPI\_lineConfigDialogEdit

TUISPI\_providerConfig

TUISPI\_providerInstall

TUISPI\_providerRemove

TUISPI\_providerGenericDialog

TUISPI\_providerGenericDialogData

## <span id="page-16-0"></span>**6 Info about estos ECSTA for BroadWorks**

estos ECSTA for BroadWorks is a product of estos GmbH.

Product updates can be found under http://www.estos.de.

Frequently asked questions and answers, as well as support, can be found under https://www.estos.de/service.

Microsoft®, Windows Server®, Windows® are either registered trademarks or trademarks of Microsoft Corporation in the United States and/or other countries.

All brands and product names used in this document are for identification purposes only and may be trademarks or registered trademarks of their respective owners.